# Submit video assignments

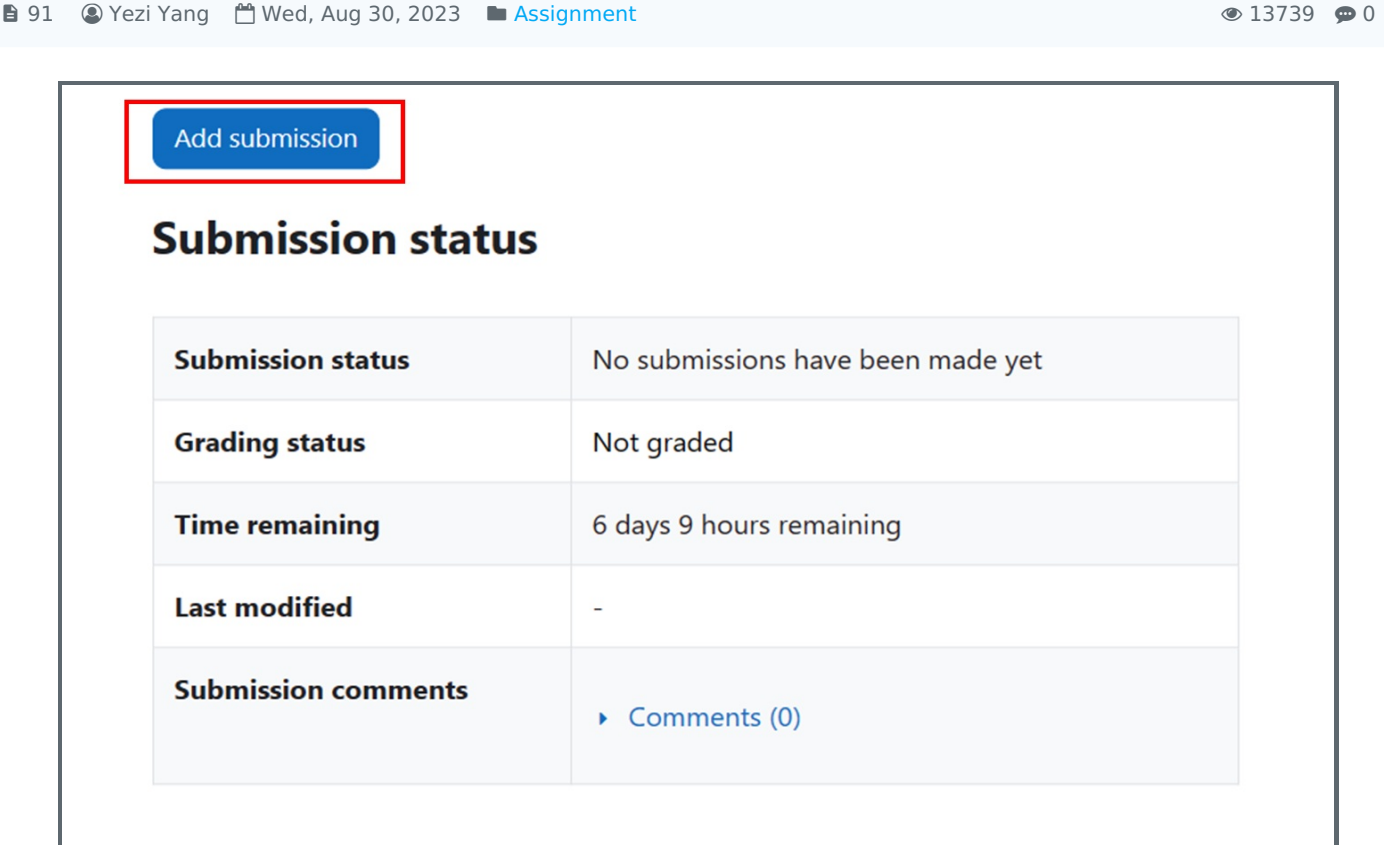

An example of assignment submission

Overview:

This guide will show you how to submit video assignments.

#### What to know:

The Learning Mall system allows students to submit videos as assignment files.

## Table of Contents

Step 1: Find the [Assignment](#page-0-0) activity Step 2: Click the 'Add [submission'](#page-1-0) button Step 3: [Upload](#page-1-1) a video Step 4: [Upload](#page-2-0) a video Step 5: [Upload](#page-2-1) a video 2 Step 6: [Select](#page-2-2) a video Step 7: Give a video [name](#page-3-0) Step 8: Add the video to the [Learning](#page-3-1) Mall system Step 9: [Successfully](#page-4-0) upload video

#### <span id="page-0-0"></span>Step 1: Find the Assignment activity

Click onto an Assignment activity.

<span id="page-1-0"></span>Step 2: Click the 'Add submission' button

In the following page, click the 'Add submission' button to edit/add the submission.

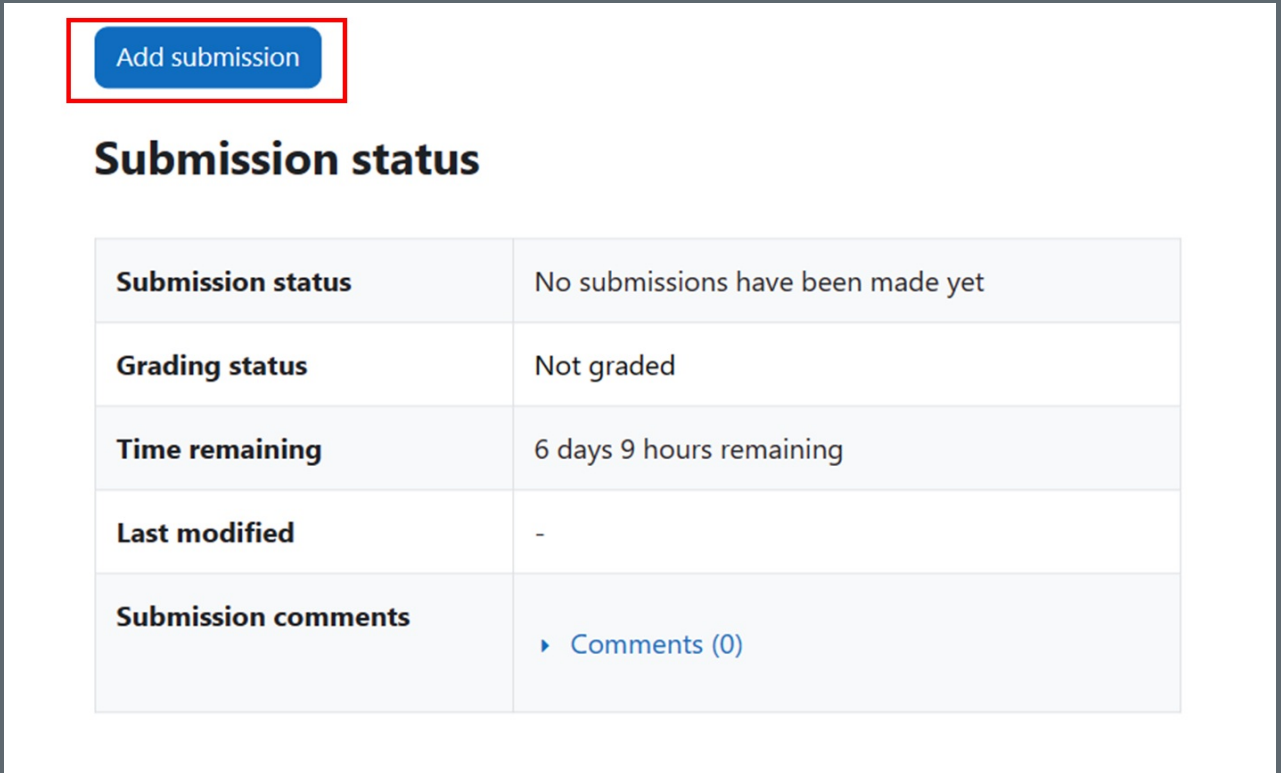

#### <span id="page-1-1"></span>Step 3: Upload a video

1. Accept the statement: click on the circle in front of the submission statement to accept the statement.

- 2. Upload the video: Click the 'Upload Media' button to upload the video.
- 3. Save the changes: click 'Save changes' button to save the change.

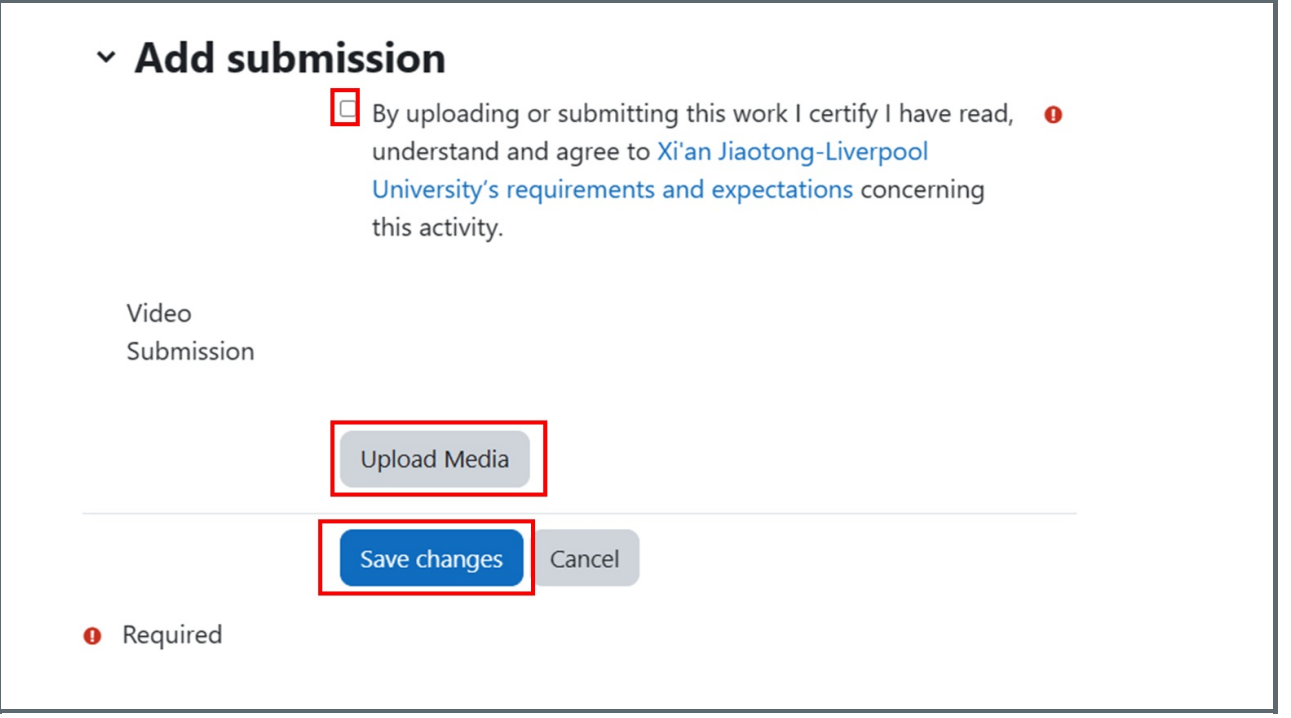

#### <span id="page-2-0"></span>Step 4: Upload a video

In the following page, click the 'Select Existing' button if you have uploaded the video, or click the 'Add New' button to upload the video.

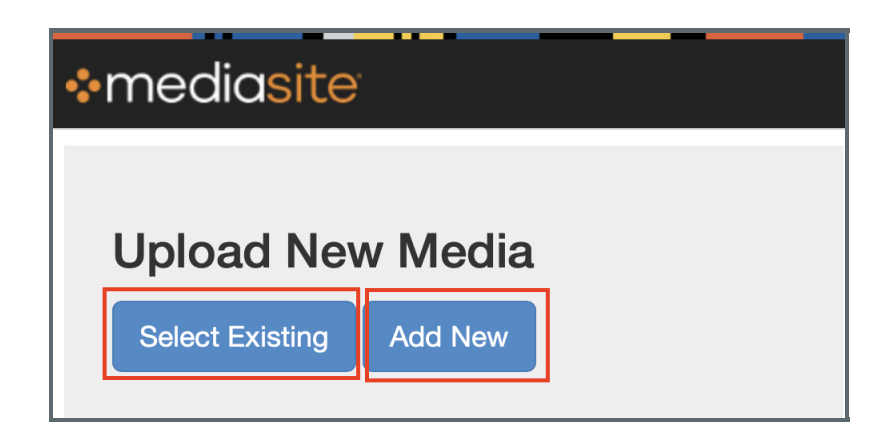

#### <span id="page-2-1"></span>Step 5: Upload a video 2

You can click the 'Upload New Video' box to upload a video.

<span id="page-2-2"></span>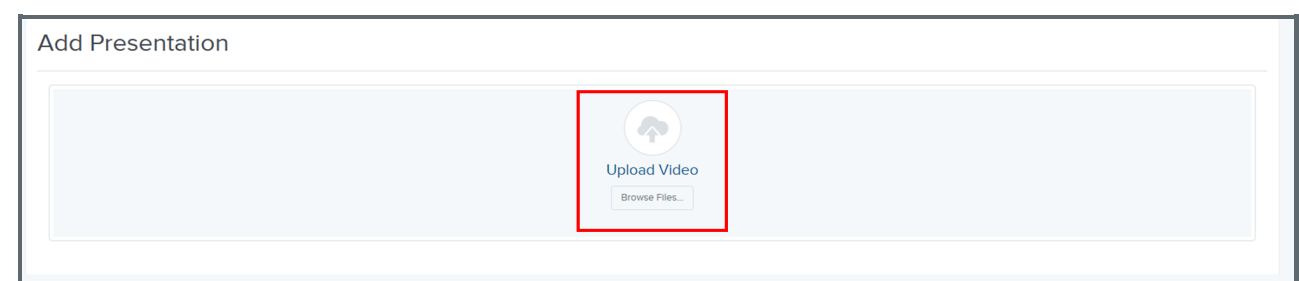

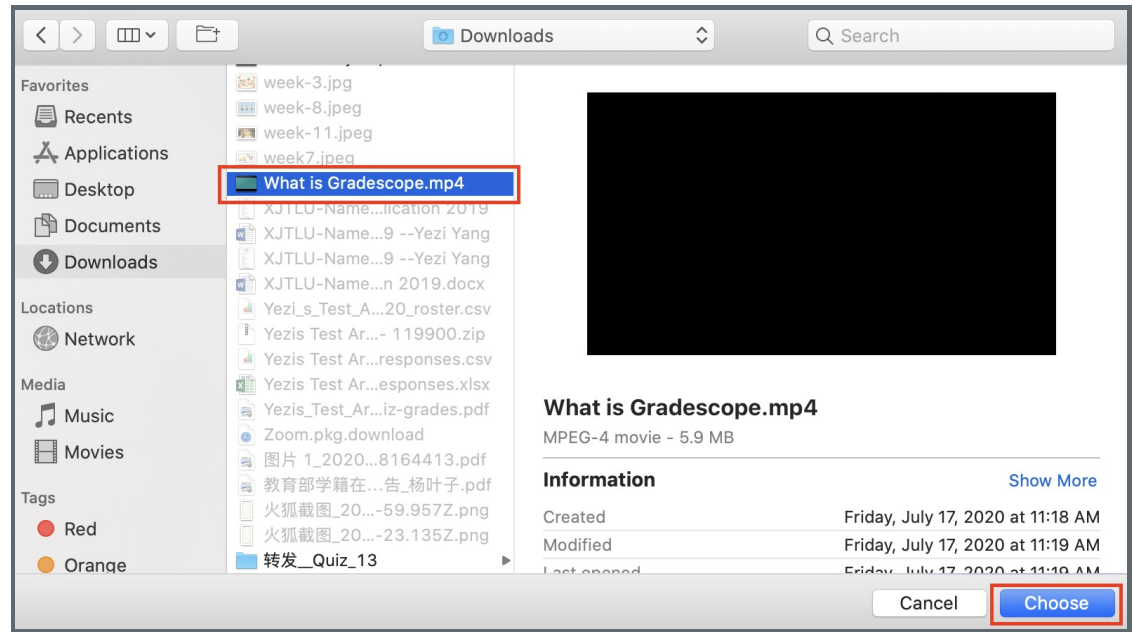

#### <span id="page-3-0"></span>Step 7: Give a video name

- 1. In the pop-up window, fill in the 'Name' section with the video name.
- 2. Click the 'Create Presentation' button.

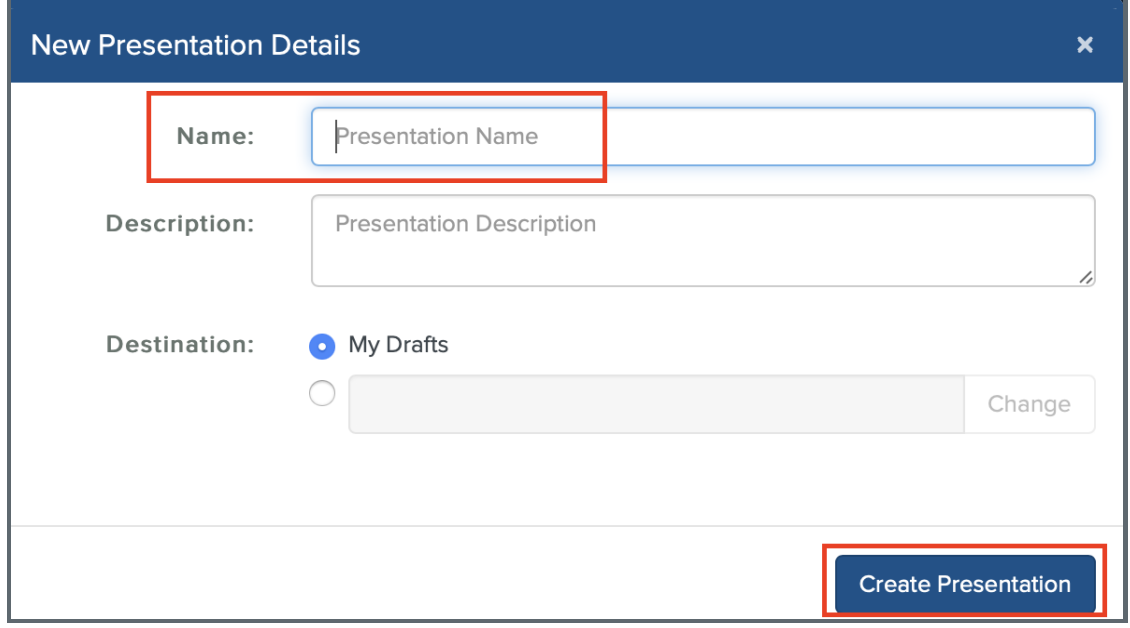

<span id="page-3-1"></span>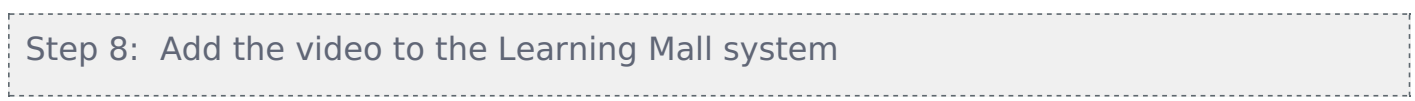

In the following page, click the 'Add Presentation to Moodle' at the top of the page to add the video to the Learning Mall.

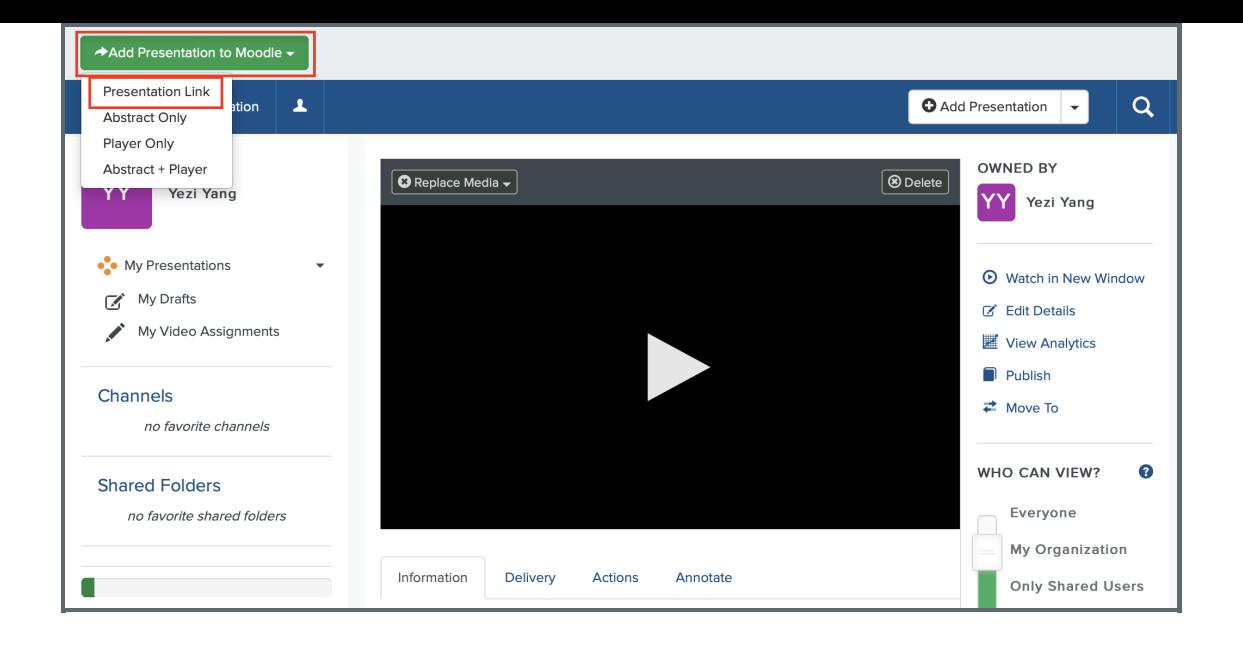

### <span id="page-4-0"></span>Step 9: Successfully upload video

the company

- 1. After the video has been successfully uploaded, it is shown in the 'Video submission' area.
- 2. Click the 'Save changes' button to save the change.

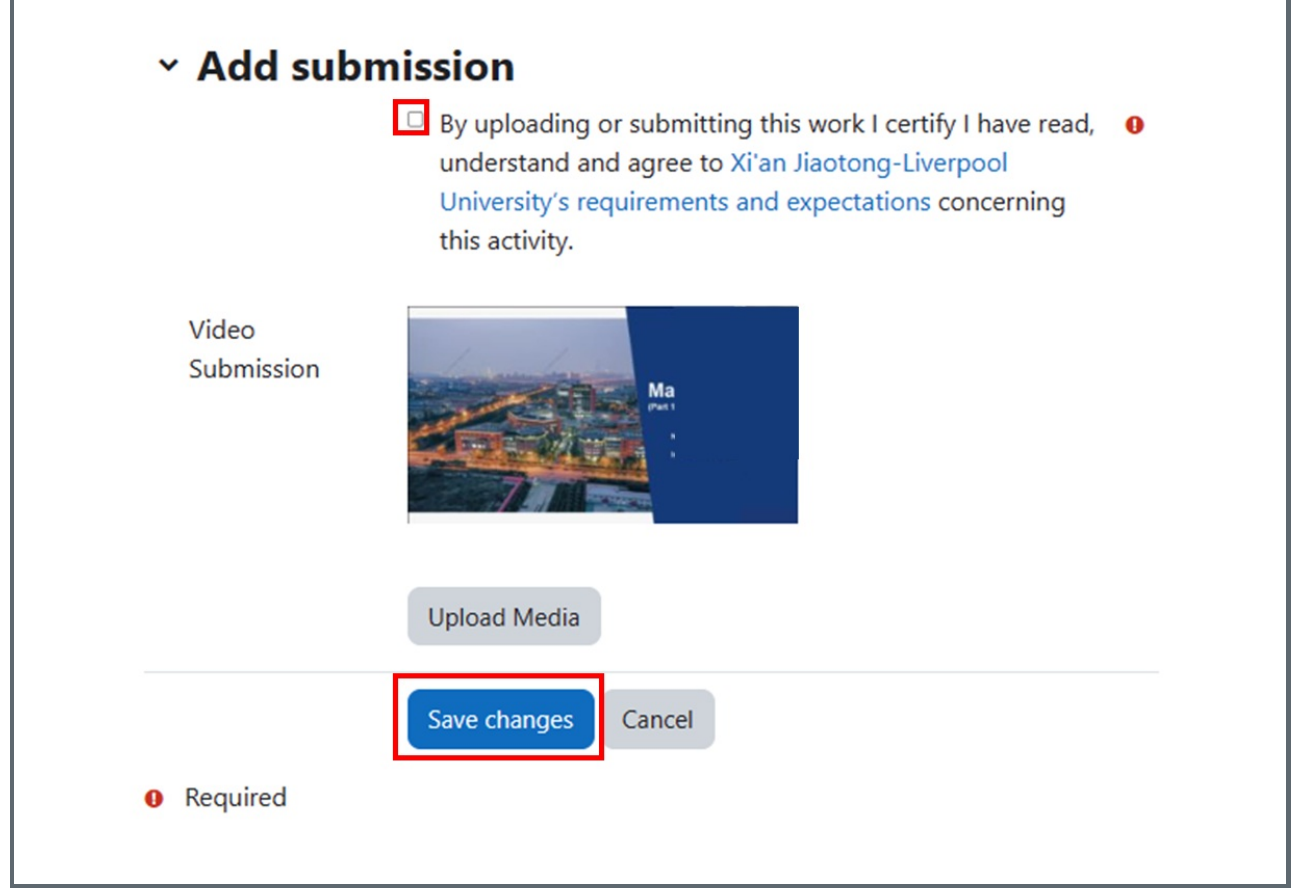

1

Online URL: <https://knowledgebase.xjtlu.edu.cn/article/submit-video-assignments-91.html>